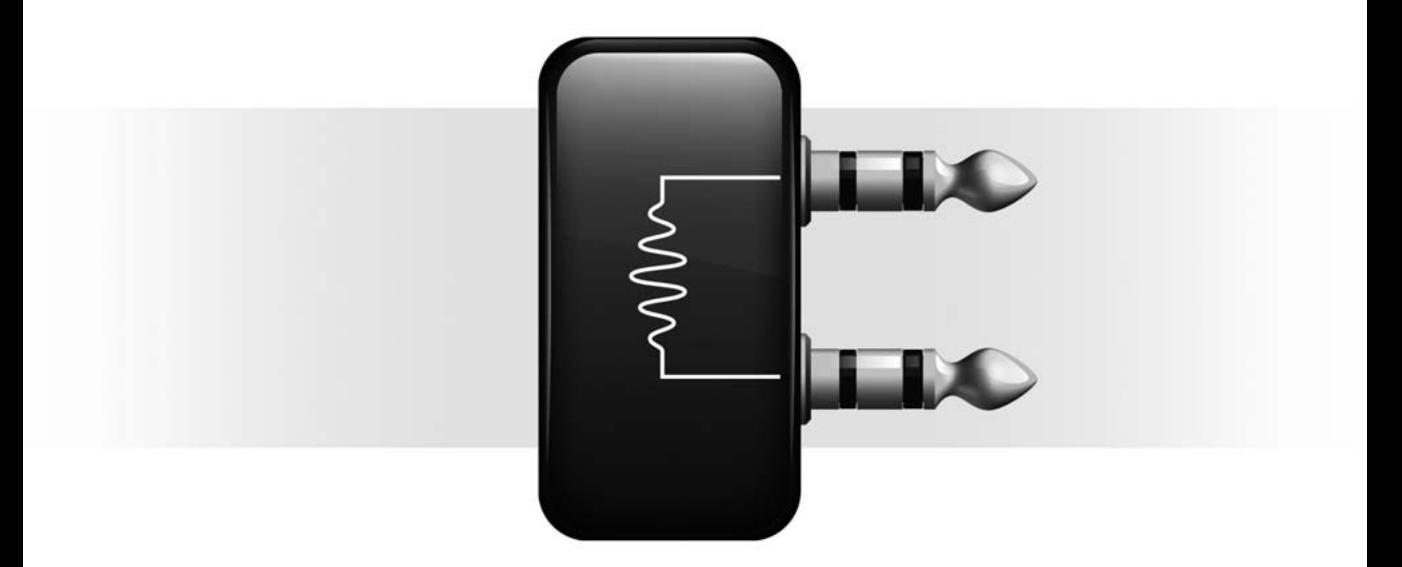

# Xpand!"

Version 1.0

 $\boldsymbol{\vartheta}$ 

#### Copyright

© 2006 Digidesign, a division of Avid Technology, Inc. All rights reserved. This guide may not be duplicated in whole or in part without the express written consent of Digidesign.

Digidesign, Avid, Pro Tools, Pro Tools|HD, Pro Tools LE, Pro Tools M-Powered, Digidesign Digi 002, Digidesign Command|8, Digidesign Control|24, Digidesign D-Command, Digidesign D-Control, Digidesign ProControl, and RTAS are either trademarks or registered trademarks of Avid Technology, Inc. in the US and other countries. All other trademarks contained herein are the property of their respective owners.

Product features, specifications, system requirements, and availability are subject to change without notice.

PN 9329-19038-00 REV A 1/06

# contents

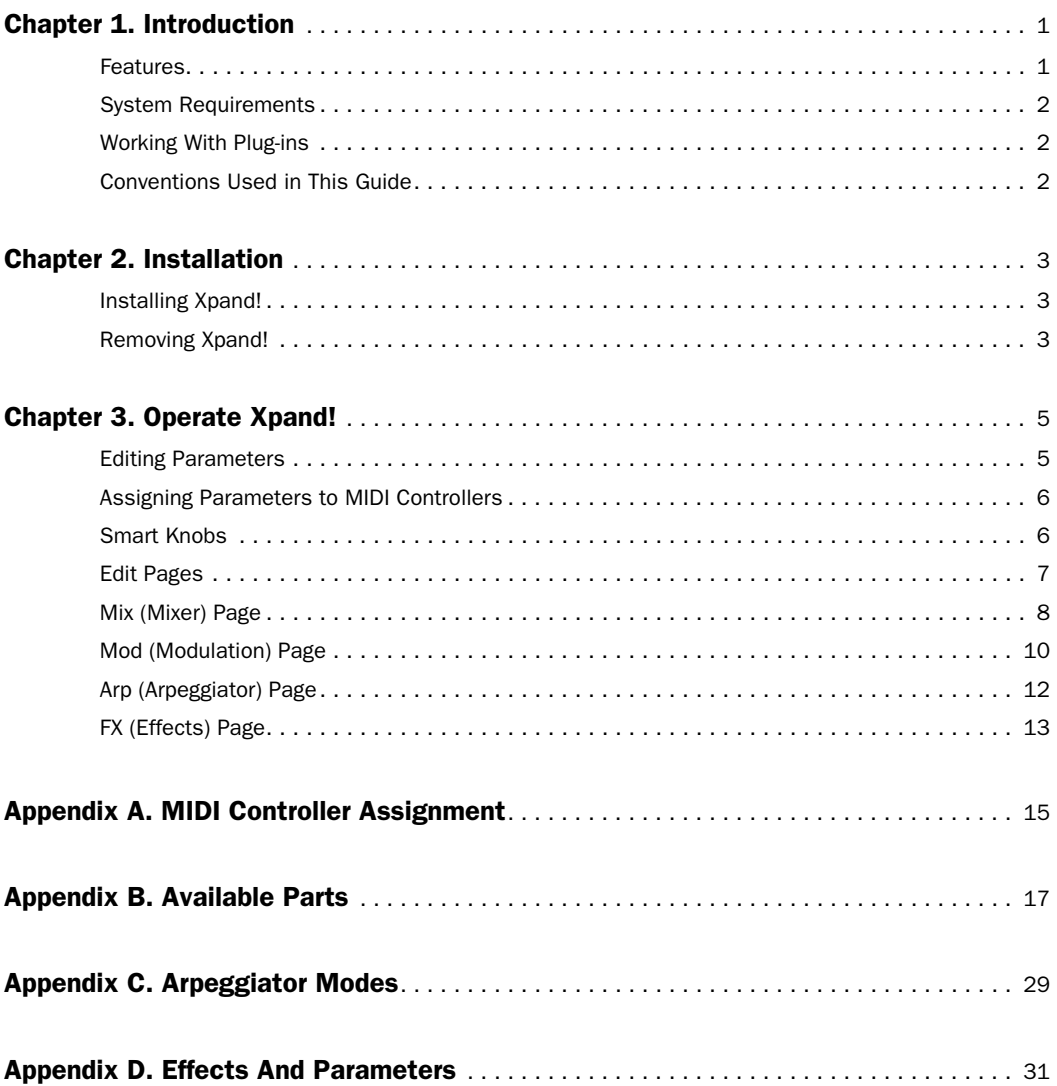

# chapter 1

# <span id="page-4-0"></span>Introduction

Welcome to the Xpand!™ virtual workstation plug-in.

Xpand! is a plug-in instrument that is developed with the musician, arranger, composer and music producer in mind—a sonic powerhouse, which features a thousand high-quality factory sounds, suitable for any music genre. Its intuitive interface allows users, no matter their level of sound-designing skill, to quickly create or adjust sounds to their needs in virtually no time.

The Xpand! engine consists of a sample playback, FM, wavetable, and virtual analogue synth architecture, capable of creating complex sounds very efficiently, allowing for multiple simultaneous patches with integrated effects on any Pro Tools system.

# <span id="page-4-1"></span>Features

## Supported Formats

Xpand! is only available in RTAS® format for Windows XP and Mac OS X.

# Supported Systems

Xpand! is supported on the following systems:

- Pro Tools|HD®
- Pro Tools LE™
- Pro Tools M-Powered™

Xpand! requires Pro Tools 7.0 or higher.

# Sample Rate and Channel Format Support

Xpand! supports 44.1 kHz, 48 kHz, 88.2 kHz, 96 kHz, 176.4 kHz, and 192 kHz sample rates.

Xpand! works with mono and stereo formats only.

## Control Surface Support

Xpand! can be operated from the following control surfaces:

- Digidesign® Digi 002®
- Digidesign Command|8®
- Digidesign Control|24™
- Digidesign D-Command ™
- Digidesign D-Control™
- Digidesign ProControl®
- Mackie HUI-compatible controllers

# <span id="page-5-0"></span>System Requirements

#### To use Xpand!, you need the following:

• A Digidesign-qualified Pro Tools|HD system, Pro Tools LE system, or Pro Tools M-Powered system

## Compatibility Information

Digidesign can only assure compatibility and provide support for hardware and software it has tested and approved.

For a list of Digidesign-qualified computers, operating systems, hard drives, and third-party devices, refer to the latest compatibility information on the Digidesign Web site (www.digidesign.com).

# <span id="page-5-1"></span>Working With Plug-ins

Refer to the *DigiRack Plug-Ins Guide* for information on working with plug-ins, including:

- Using Plug-Ins as Inserts
- The Plug-In Window
- Adjusting Plug-In Parameters
- Automating Plug-Ins
- Using the Plug-In Settings Librarian

# <span id="page-5-2"></span>Conventions Used in This Guide

All Digidesign guides use the following conventions to indicate menu choices and key commands:

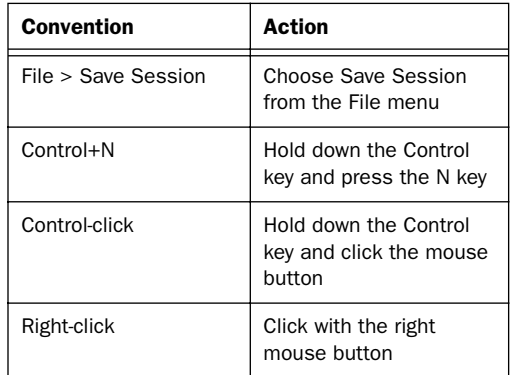

The following symbols are used to highlight important information:

*User Tips are helpful hints for getting the most from your Pro Tools system.*

*Important Notices include information that could affect your Pro Tools session data or the performance of your Pro Tools system.*

*Shortcuts show you useful keyboard or mouse shortcuts.*

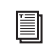

*Cross References point to related sections in this guide or other Pro Tools Guides.*

# chapter 2

# <span id="page-6-0"></span>Installation

# <span id="page-6-1"></span>Installing Xpand!

#### To install Xpand!:

1 Double-click the Xpand! installer application.

2 Follow the on-screen instructions to complete the installation.

The Xpand! installer puts the Xpand! plug-in files in the following location:

On Windows Program Files\Common Files\ Digidesign\DAE\Plug-Ins

On Mac OS X /Library/Application Support/ Digidesign/Plug-Ins

By default, the Xpand! installer puts the plugin's content file (Xpand!.dat) in the following location (content folder):

**On Windows** Program Files\Digidesign\Xpand!

On Mac OS X /Library/Application Support/ Digidesign/ Xpand!

*The Xpand! plug-in is not copy-protected* Trash, or to the Plug-Ins (Unused) folder. *and does not need to be authorized.*

# <span id="page-6-2"></span>Removing Xpand!

If you need to remove the Xpand! plug-in from your system, follow the instructions below for your computer platform.

# Windows XP

#### To remove the Xpand! plug-in:

1 From the Start menu, choose Settings > Control Panel > Software.

2 Select the Xpand! plug-in from the list of installed applications and click the Change/Remove button.

**3** Follow the on-screen instructions to remove the plug-in.

# Mac OS X

#### To remove the Xpand! plug-in:

■ Drag all files with "Xpand!" in their names from the Plug-Ins and the content folder to the

# chapter 3

# <span id="page-8-0"></span>Operate Xpand!

Xpand! is a virtual music workstation featuring a broad range of sound generation possibilities including multi-sampled instruments as well as FM, wavetable, and virtual analogue synthesis.

Getting started with Xpand! is very easy and self-explanatory, especially if you are already familiar with virtual instruments or hardware workstations.

Note that Xpand! is not multi-timbral—one instance is assigned to one MIDI channel and provides four synthesizer slots, each with individual Mix, MIDI, Arpeggiator, Modulation and Effects settings. A slot can hold one of 500 synthesizer presets, called *Parts*.

The settings of all four slots and their respective Parts can be saved as a single *Patch*. Xpand! comes with a set of over 1000 Patches, created by renowned sound designers. It's worth browsing through these Patches to get an impression of the versatility of Xpand!.

*Patch is another name for the plug-in settings. Refer to the DigiRack Plug-Ins Guide for information on working with RTAS plug-ins.*

# <span id="page-8-1"></span>Editing Parameters

# Using a Mouse

You can adjust Xpand! plug-in controls by clicking and dragging the control's slider or knob, or by moving over it and scrolling up or down with the scroll wheel.

Adjust rotary controls by clicking and dragging horizontally or vertically. Parameter values increase as you drag upward or to the right, and decrease as you drag downward or to the left.

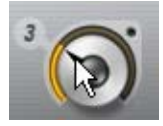

*Dragging a control*

## Keyboard Shortcuts

◆ For finer adjustments, hold down Control (Windows) or Command (Macintosh) while moving the control.

◆ To return a control to its default value, Altclick (Windows) or Option-click (Macintosh) the control.

# Using a Control Surface

Xpand! can be controlled from any control surface supported by Pro Tools. Refer to the appropriate controller product guide for more information.

# <span id="page-9-0"></span>Assigning Parameters to MIDI **Controllers**

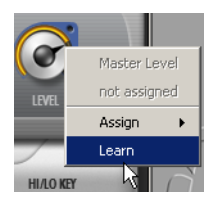

In addition to pre-assigned MIDI controllers such as Sustain Pedal and Volume, you can assign MIDI controllers to Xpand! parameters for automation or real-time control from a MIDI keyboard or control surface. MIDI assignments are saved per Patch.

## To assign Xpand! parameters of to a MIDI controller:

■ Right-click (Windows) or Control-click (Macintosh) the control, select "Assign" and choose a controller number from the pop-up MIDI CC list.

-or-

■ Right-click (Windows)/Control-click (Macintosh) the control, select "Learn" from the menu and move the desired knob or controller on your MIDI keyboard or sequencer. Xpand! will set this MIDI controller to the parameter you have chosen.

## To remove a MIDI controller assignment:

■ Right-click (Windows) or Control-click (Macintosh) an assigned control and choose "Forget" to remove its MIDI controller assignment.

- *See Appendix A for a list of MIDI controllers and their standard assignment to parameters.*
- *Xpand! has pre-defined parameter assignments for Digidesign and supported third party hardware control surfaces.*

# <span id="page-9-1"></span>Smart Knobs

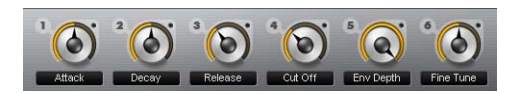

The upper section of Xpand! provides 6 useful pre-assigned controls called Smart knobs. These are intended for quickly adapting a preset Part or Patch to your session in terms of feel, timbre, enveloping and other settings. For each Part, the Smart knobs are intelligently pre-assigned to important parameters by professional sound designers to make working with Xpand! as easy as possible. The assigned parameter is displayed in the black field below each knob.

# Smart Knob Assignment List

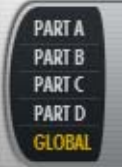

Select from the list on the left to set whether Xpand! displays the Smart knobs for the whole Patch (Global) or for a specific Part (A, B, C, D).

# Level (Master Volume)

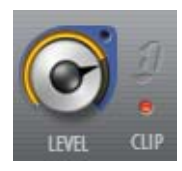

On the right-hand of the Smart knob section there is a master Volume control as well as a Clip indicator.

# Smart Display

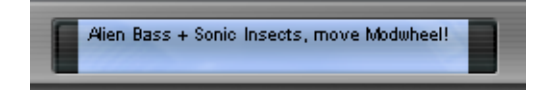

The Smart display is a context-sensitive text display. When you select a Patch or Part, it displays some descriptive text. When editing knobs or controls, it displays the parameter name and value. It does not display parameter values of incoming automation. Click parameters (without moving the mouse) to show their current value without changing it.

Select "Global" from the Smart Knob Assignment list to show a short description of the currently selected Patch.

# <span id="page-10-0"></span>Edit Pages

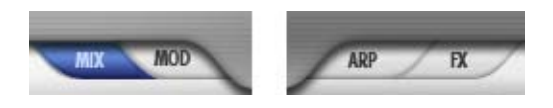

Below the Smart knob section are four tabs for accessing different control pages where you can edit the Parts in more detail. Click one of the four tabs on either side of the Smart display to display the respective page.

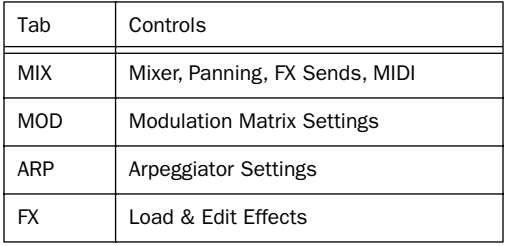

# <span id="page-11-0"></span>Mix (Mixer) Page

This page is where you set up each Part's volume, position in the stereo field and its send amount to the built-in effects. There are also settings for MIDI input transposition and key range to set up split layers.

# Select and Load Parts

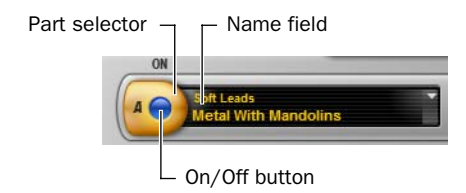

Activate or deactivate the slot by clicking its blue button.When the slot is activated the button is lit.

Click the area surrounding the On/Off button to select the Part, so its Smart knobs are displayed.

To load a Part into the slot, click into the black Name field and choose a Part from the pop-up list. You can also browse through the Parts by moving the mouse cursor above the Name field and moving the scroll wheel up or down.

 $\mathbb{E}$  *See Appendix B for a list of all available*  $\mathbb{R}$   $\mathbb{R}$   $\mathbb{R}$ *Parts.*

## Level

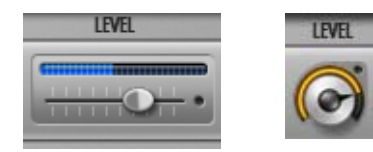

Move the slider to set the Part's volume level, increasing volume to the right and decreasing to the left. The blue meter shows the slot's audio output. The Level control appears on all four pages—on Mix and Arp pages as a slider, on the Mod and FX pages as a knob.

# Pan (Panning)

Move to the right or left to set the Part's position in the stereo field. The Panning control appears also on the Arpeggiator and the FX page.

# FX1

This knob is the Part's send amount to FX1. Adjust the Part's feed into the effect by moving the knob.

# FX2

This knob is the Part's send amount to FX2. Adjust the Part's feed into the effect by moving the

# Tr/Fine

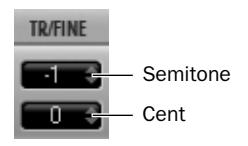

The Tr/Fine (Transpose/Fine) section includes two different controls for transposing incoming MIDI notes. The Semitone control (the upper control) transposes incoming notes up or down in semitones. For finer control, use the Cents control (the lower control), which transposes notes up or down in cents.

Click the control and drag up or down to increase or descrease its value.

# Hi/Lo Key

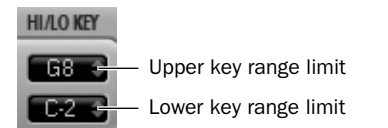

Use the Hi/Lo Key controls to assign Parts to different keyboard ranges. This can be useful for splitting your keyboard across different Parts. For example, Part A holding a bass sound could be assigned C-1 to B2 and Part 2 your synth lead assigned C3 to G8.

#### To assign a Part to a certain key range do the following:

■ Click the Upper/Lower key range limit control and drag up or down to increase or decrease its value.

-or-

- Do the following:
	- Right-click the control and choose Learn.
	- Then press the appropriate key on your MIDI keyboard.

# <span id="page-13-0"></span>Mod (Modulation) Page

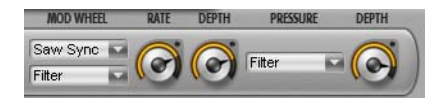

The Mod page lets you easily create sophisticated modulation settings for shaping a Part. Your MIDI keyboard's modulation wheel and pressure (also called aftertouch) can be used as modulation sources.

Normally, the modulation wheel provides a periodically repeating modulation such as vibrato, and aftertouch provides a static offset to the selected destination such as volume or filter swells.

Many Xpand! Patches and Parts have pre-assigned settings for modulation wheel and pressure. With the following controls you can adapt them or create your own.

# Modulation Wheel Controls

# Shape & Destination

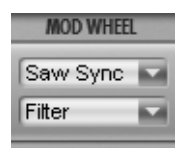

Select the waveform shape for the modulation from the upper pop-up list—an LFO waveform used to modulate the selected destination. For most waveforms there is a choice of a freely adjustable and a tempo-synchronized setting (Sync), except for "Off" and "Random." If the pop-up is set to Off the movements of the modulation wheel will directly modulate the destination without a time varying waveform.

Select a destination for the modulation by your MIDI keyboard's modulation wheel from the lower pop-up list:

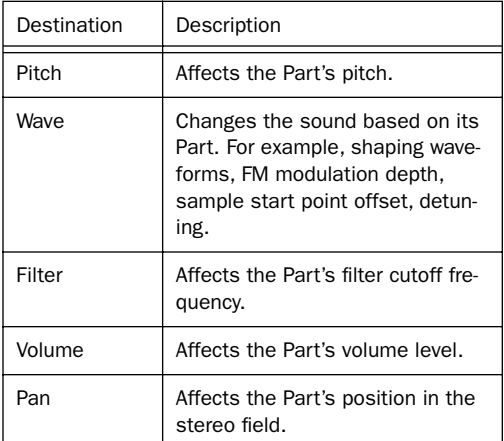

## Rate

Move this knob to set the speed or rate of the modulation wheel's modulation. When using a synchronized shape (such as Saw Sync), the Rate control sets the speed in fixed, tempo synchronized steps. When using other shapes (such as Sine, Tri, and Saw), the LFO speed is freely adjustable.

# Depth

This knob sets the strength or amount of how much the signal is affected by the modulation. Depth is a bipolar control, which means that it can be set to positive or negative values.

*For example, with the modulation wheel's shape set to Off and destination to Pan, moving the mod wheel up makes the signal go to the left (negative Depth value) or to the right (positive Depth value).*

# Pressure Controls

Many MIDI keyboards provide pressure (also called aftertouch) to generate a MIDI control signal which depends on how hard you press down held keys after the initial "note on."

With Xpand! you can use this control signal to modulate a number of useful controls.

# **Destination**

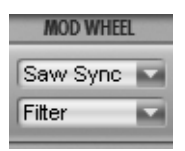

Select a destination for the modulation by your MIDI keyboard's pressure from the pop-up list:

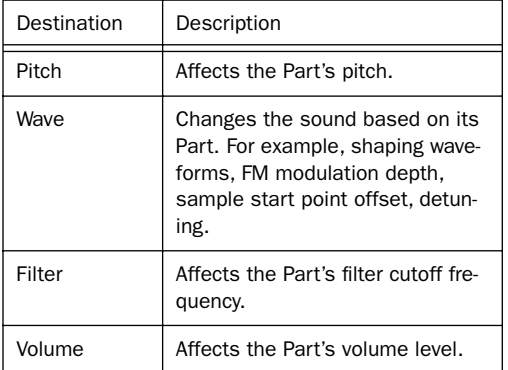

## Depth

This knob sets how much the signal is affected by the pressure control signal. Depth is a bipolar control, which means that it can be set to positive and negative values.

*For example, with destination set to Filter, applying aftertouch increases (positive Depth value) or decreases (negative Depth value) the filter cutoff frequency.*

# <span id="page-15-0"></span>Arp (Arpeggiator) Page

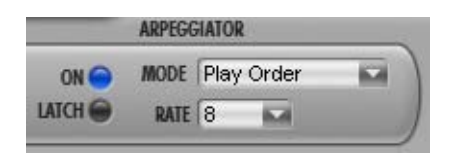

The arpeggiator automatically triggers the notes that are played simultaneously in pre-defined rhythmical patterns. Each Part has its own Arpeggiator.

Some Parts, such as Action Pads and Loops, automatically switch on the Arpeggiator as it forms an integral part of their sound.

# On/Off

Click this button to activate or deactivate the Arpeggiator. The Arpeggiator will trigger the input notes in the selected pattern as long as the notes are held. When the Arpeggiator is activated the button is lit.

# Latch

Click the Latch button to activate Latch mode playback. In this mode, the Part's Arpeggiator will continue to play after releasing keys until playback is stopped. Released keys are only removed from the arpeggio when new keys are pressed. When Latch mode is activated, the button is lit.

*When the Arpeggiator is switched on, the Sustain pedal acts as a Latch switch to keep the arpeggiator running.*

# Mode

Click the Mode display to select an Arpeggiator mode from the appearing pop-up list. An Arpeggiator Mode is a pre-defined rhythmical pattern the Arpeggiator uses to trigger held notes.

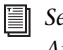

*See Appendix C for details of the available Arpeggiator modes.*

# Rate

Click the Rate display to select the arpeggiator's Rate or speed from the list. For example "1" stands for a whole note and "32" stands for a 1/32nd note. Dotted and triplet timing are indicated by an asterisk (\*) or "T" respectively.

# <span id="page-16-0"></span>FX (Effects) Page

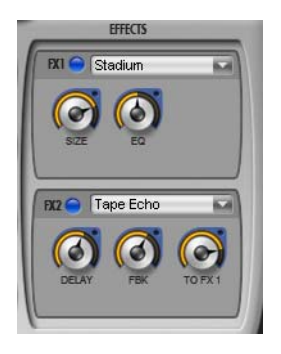

Xpand! provides two FX (effects) per instance. Send controls for each Part are located on the Mix and FX pages.

# On/Off

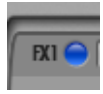

Click the button to activate or deactivate the effect. The button is lit when the effect is activated.

# **Type**

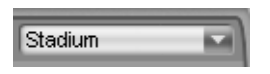

Click the FX type display to select an effect from the pop-up list.

# Parameters 1 & 2

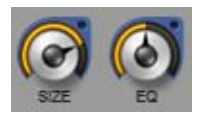

Edit the selected effect by two parameters. The parameters are varying and depend on the type of effect.

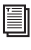

*See Appendix D for a list of all Effects and their available parameters.*

# To FX1 (FX2 Send to FX1)

This control sends the output signal of FX2 into FX1 instead of directly to the output. When set to 100%, FX2 and FX1 are connected in parallel, rather than in series at 0%.

# appendix a

# <span id="page-18-0"></span>MIDI Controller Assignment

Default controller assignments to parameters:

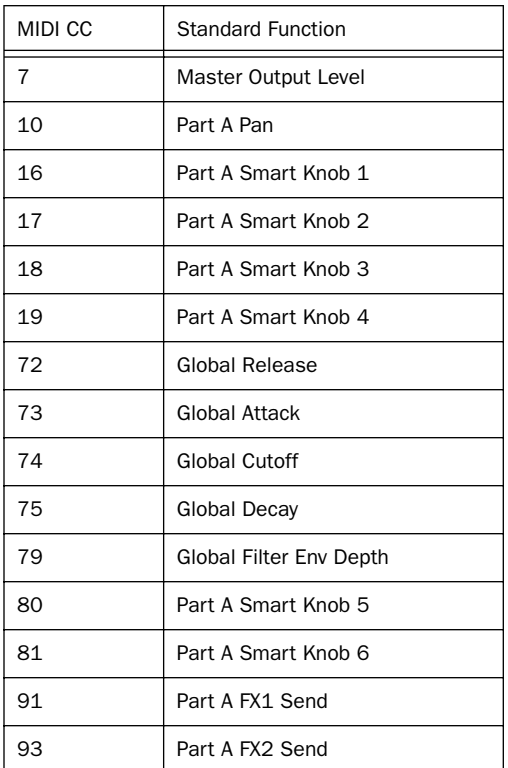

*Universal real-time octave tuning SysEx messages are supported!*

Some controllers have a standard function if the controller is not assigned to a parameter:

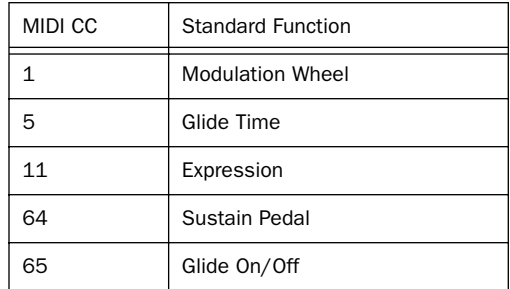

Some controllers have a standard function and cannot be assigned to a parameter:

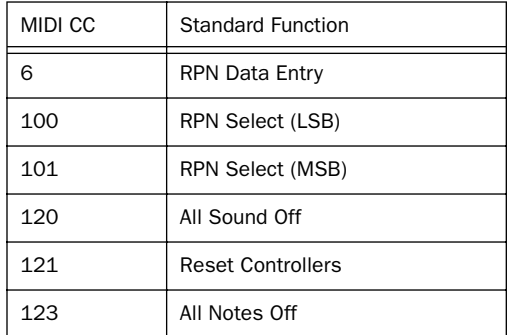

Supported RPNs:

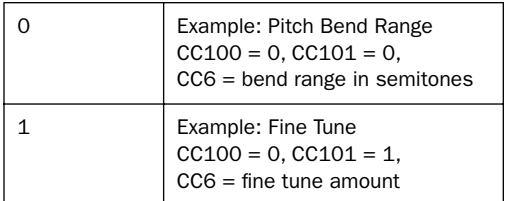

# appendix b

# <span id="page-20-0"></span>Available Parts

#### *Folders*

Soft Pads

Organs Clavinets Strings Vocals

Mallets Bells **Guitars** Ethnic

Brass + Woodwind

# Bright Pads Action Pads Pad Layers Percussive Polysynths Synth Brass Soft Leads Hard Leads Ambience + FX Acoustic Piano Electric Pianos Hits Basses Drums Loops Basics

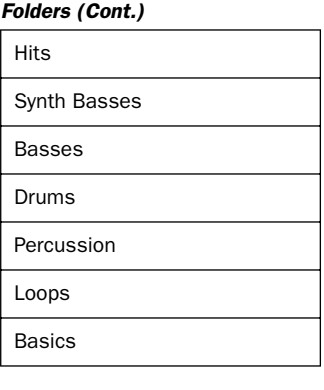

#### *Softpads*

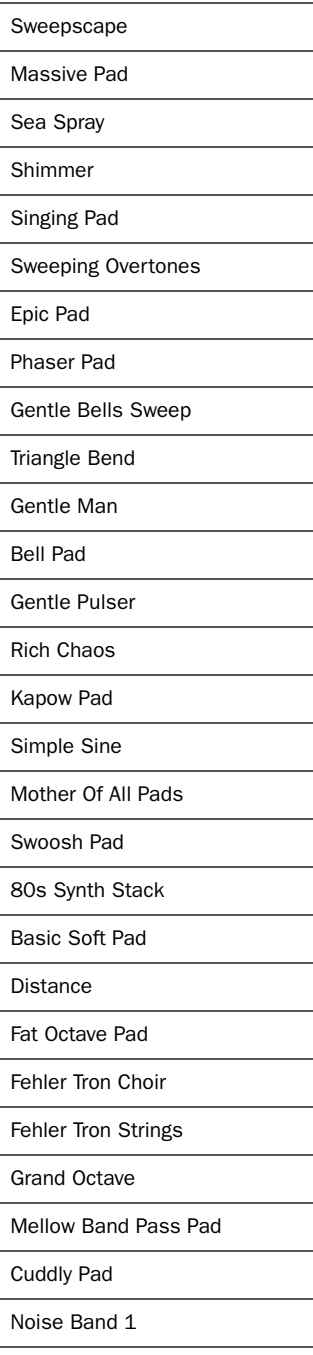

#### *Softpads (Cont.)*

Triangle Pad

Simple Saw

Soft Noiseband

Soft + Squarish

Soft Machinegun

Square Sample&Hold

Squarish

Warm + Fluffy

Warmth

Smooth Wavetable

Slow Swimmer

Sine Bend

Synthetic Woods

#### *Bright Pads*

Majestic Bright Bend Up Pad Oceanica Slap Bells Bright HPF Sweep Classic 5th Sweeper Super Smooth Mysterious Bells Sweeper Artificially Enhanced

Electric Pad

Sawtooth Bend

PWM Bend

*Bright Pads (Cont.)*

Fuzzy Saws 1 Band Pass Square Bright Octaves Heavy Octaves Phaser Jet Resolution Steamy Square Tune Up Big Belly Pad Bright PWM Bright Sync Sweep Bright Sync Waves Bright Wave Bells Floater Fuzzy Saws 2 Fuzzy Saws 3 High Pass Sweeper Nice Sweeper Saw + Strings Soft Square Pad Square Bend Big Sweeper Sparkle Digital Cascade Soft Fizzle

## *Action Pads*

Glittering Pad

Harmonics Reso Atmos

Synco Funk

Vocoder Loop Pad

Sample & Hold Pad 2

Hollow Phaser Gate

Accented Gater

Sample & Hold Pad 1

Rich Pad + Sparkles

#### *Pad Layers*

Classic Bell

Dirt Monster

Lightness

Lunar Desert

**Menacing** 

Heavy Breathing

Wavetable Saw Sweep

Alien Landscape

Kalimba Melody

Subsonic Whup

Bright Noise Sweep

Wavetable Tinkles

Psychedelic Monks

Pulsing Sparkle

Inharmonic

Nightmare Vox

Wavetable Square Sweep

Falling Noise Pulse

Rhythmic HP

Sparkles

Noise Layer

Magic Sequence

Varied Pulse

Pulsing LP Noise

Windchimes

Belly

S&H Noise Sweep

Sweeping Saw LFO

#### *Pad Layers (Cont.)*

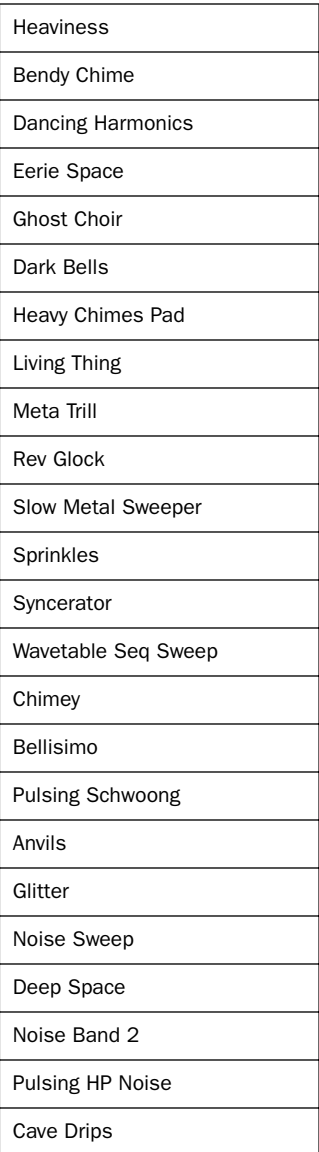

#### *Percussive*

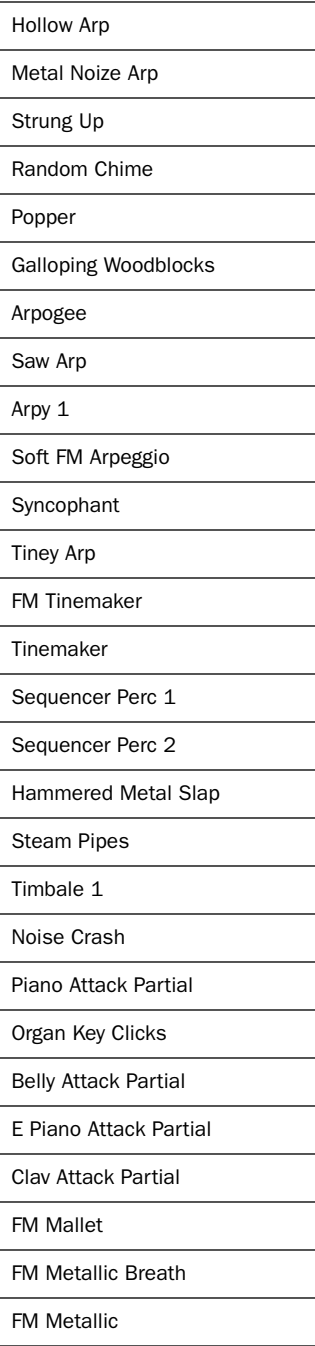

#### *Percussive (Cont.)*

FM Percussive Vibes Attack Partial

Tapped Bottle

Analog Pulse

Analog Saw

Ac Guitar Attack Partial

Muted El Guitar Attack

Synth Guitar

Bass Guitar Pick

Hat

80s Cowbell

Agogo 1

Agogo 2

Analog Metal

Bent Metal

Castanet Attack Partial

Chine Type

Woody

Crash

Electro Blip

Electro Hat Electro Ride Electro Tom

Electro Wood Endless Kick

Flexible Noise

Galloping Pipes

Jingle Bell

#### *Percussive (Cont.)*

Kick Drum Metal Girl

Metal Guy

Pitched Cabasa

Reso Zap

Steamy Pipes

**Tambourine** 

Timbale 2

**Triangle** 

Windchimes

Woodblock

## *Polysynths*

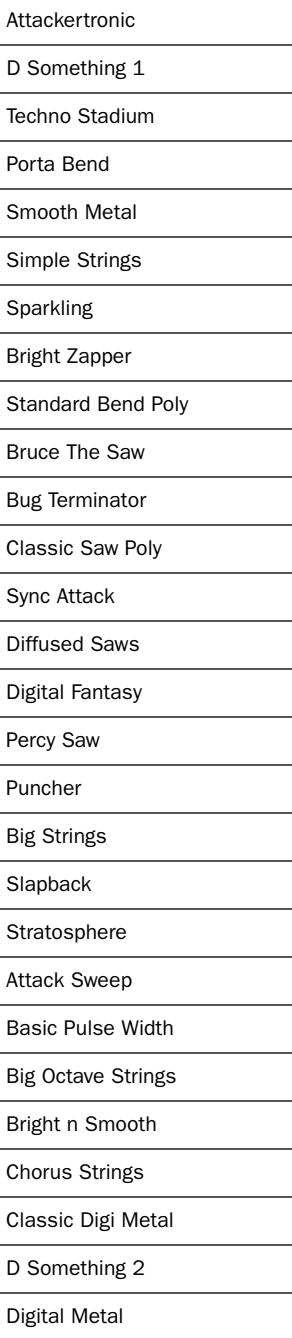

# *Polysynths (Cont.) Soft Leads*

Lush Digi Stack

Percussive Choral

Perky Chords

Propogate

Sync Funk

Techno Chords

Tines Pad

Vocalised

Wavey

#### *Synth Brass*

Attack Brass

Classic Synth Horns

Spitty Synth Brass

Warm Horns

Bright n Bendy

Brighter Horns

Bright Synth Brass

Tune Up Brass

Brite n Tite

Attack Reso Brass

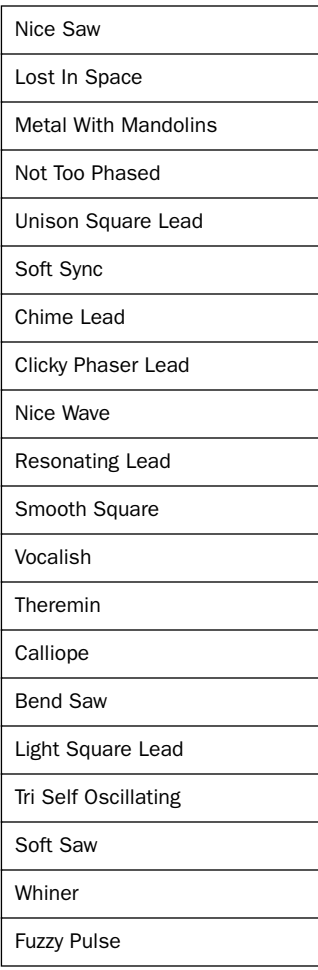

#### *Hard Leads*

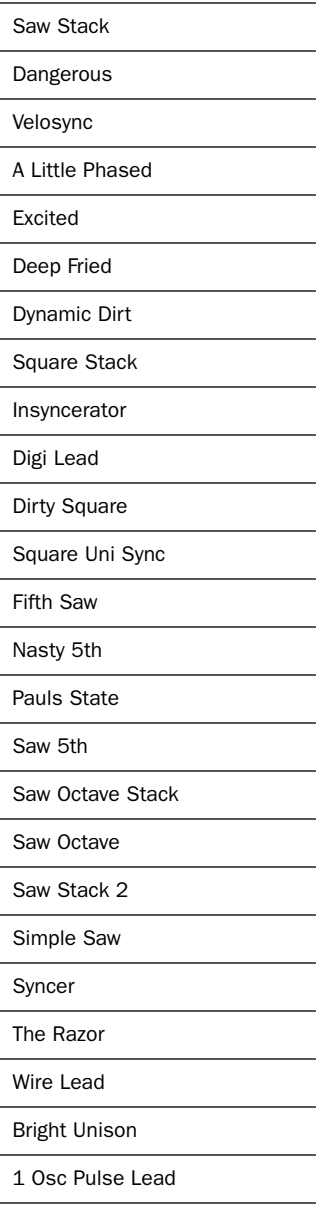

#### *Ambience + FX*

Underwater Cave Snoring Vogon

Reverse Melody

S&H Reso Atmos

Vogon Alarm Clock

It's Damp In Here

Lonely Space Traveller

Flying Zapper

Pulsating Sub

Mans Best Friend

Didjeridont

Ambient Droplets

Subsonic

Heavy Wind

Pressure Leak Slave Ship

Ambient Resonance

Ausserirdische

**Chatter** 

Cosmic Hail Storm

Drunken Organist

Gentle Grains

Harp On

Musical Cosmology

Rhythmatron

Rhythmetic

#### *Acoustic Piano*

Natural Grand Piano Grand Piano Eco

Reduced Piano

Resonant Ambience

Resonant Ambience Eco

Honky Tonk Piano

Upright Piano

Piano Soft Layer

Piano Med Soft Layer

Piano Med Hard Layer

Piano Hard Layer

Piano Hardest Layer

#### *Electric Pianos*

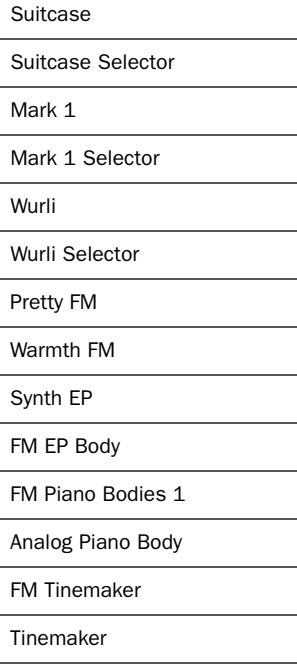

# *Organs*

The Classic B

Clean + Warm

Full Bars

Dirty 70s

Full n Rich

Jazz

Kick Me

Paler Shade Of White

Reggae Organ

The Kid

Cruisey Chap

Cartoon OClock

Nice n Smooth

Full Rock

Clean + Funky

Huge Cathedral

Welcome

Cathedral Organ

Simple Cathedral Organ

Tonewheels Bleed

Transistor Bleed

#### *Clavinets*

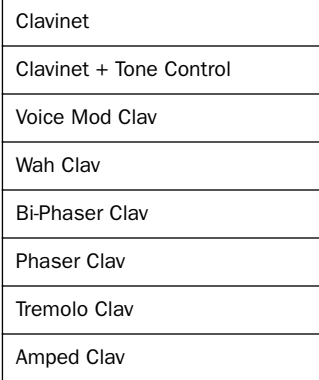

#### *Strings*

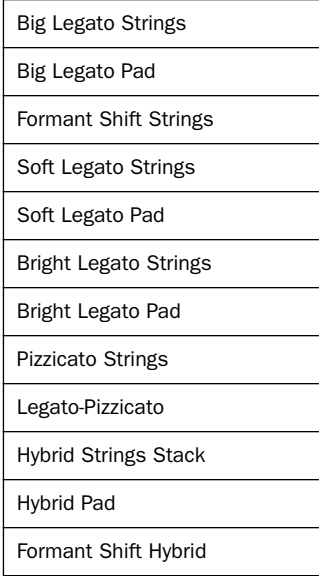

#### *Vocals*

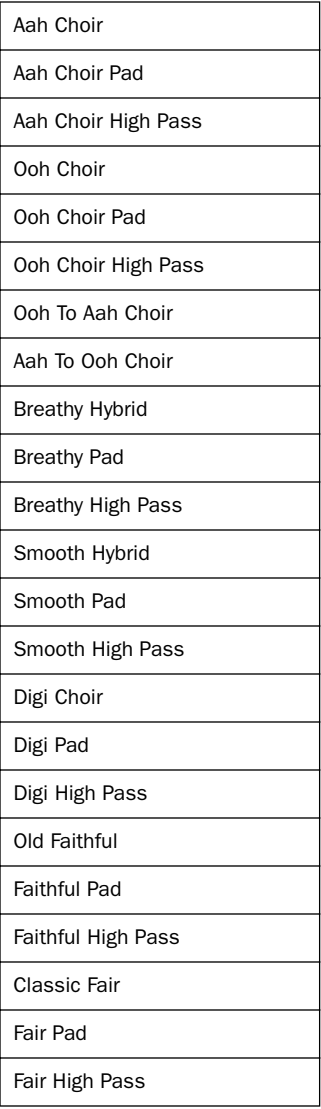

## *Brass + Woodwind*

Natural Brass Section Brass Soft Layer Brass Hard Layer Bigger Section Hybrid Brass Hybrid Octaves French Horns Hybrid Horns Solo Trumpet Soft Trumpet Hard Trumpet Trumpets Section Tenor Sax Soft Tenor Sax Hard Tenor Sax Tenor Saxes Section Clarinet Soft Clarinet Hard Clarinet *Mallets* 

Vibraphone Marimba Xylophone Music Box Bent Marimba Vibratone

#### *Bells*

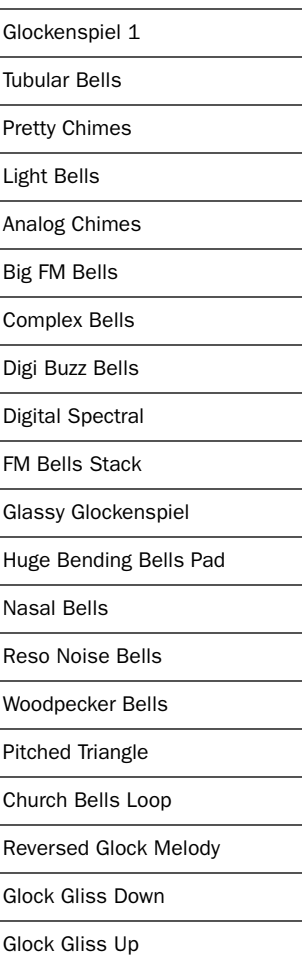

# *Guitars*

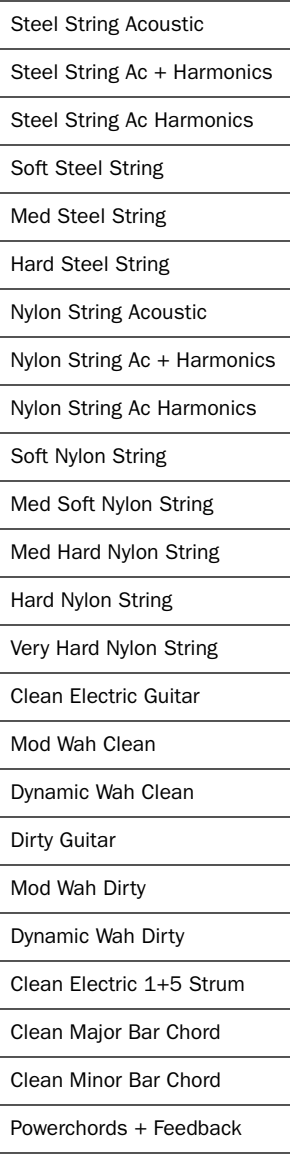

## *Ethnic*

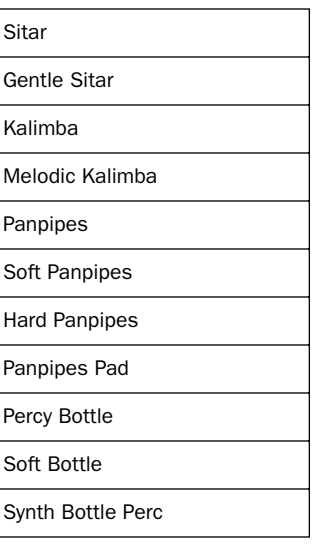

## *Hits*

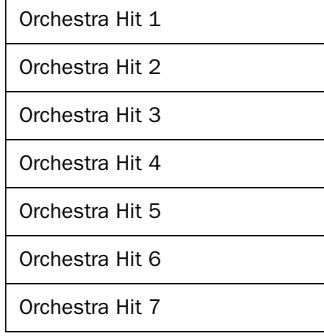

#### *Synth Basses*

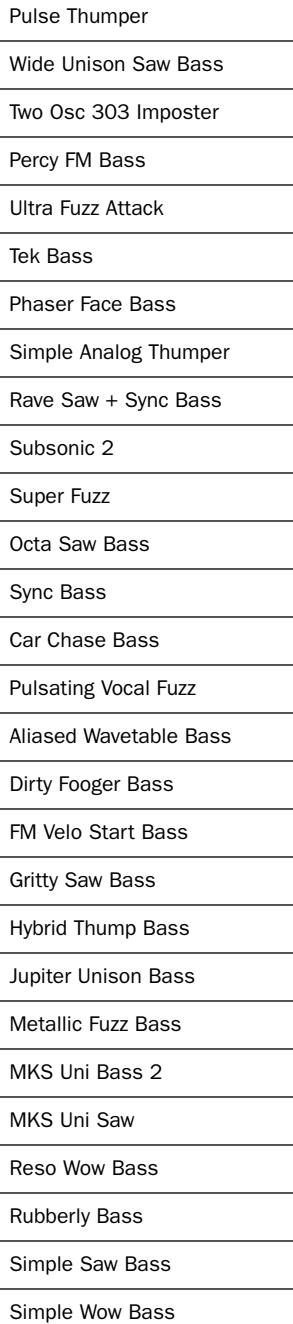

#### *Synth Basses (Cont.) Drums*

Subsonic 1

The Lonely Guy

Tight Ow Bass

303 Imposter

Unison Square Bass

Wide Unison Bass

1 Osc Saw Bass

1 Osc Saw Sync Bass

1 Osc Square-Pulse Bass

1 Osc Square-Pulse Sync Bass

2 Osc Pulse Sync Attack Bass

2 Osc Saw Sync Attack Bass

#### *Basses*

Full Pick Bass Soft Pick Bass Hard Pick Bass Full Finger Bass Soft Finger Bass Hard Finger Bass Very Hard Finger Bass Double Bass Soft Double Bass Medium Double Bass Hard Double Bass

Kicks Selector Snares Selector

Hats+Toms+Cyms Selector

Clap+Cow+Tam Selector

Kicks Menu

Snares Menu

Sidesticks Menu

Claps Menu

Hi-Hats Menu

Toms Menu

Crashes Menu

Splashes Menu

Rides Menu

China Type Menu

Cowbells + Tambs Menu

#### *Percussion*

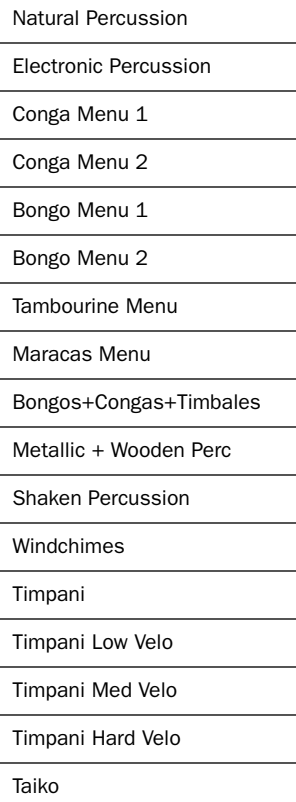

*Loops*  Human Beatbox 080 Acoustic Drums 100 Acoustic Drums 120 Acoustic Rock 120 Acoustic Vintage 100 Reggae 120 Big Beat 100 01 Big Beat 100 02 Big Beat 100 03 Big Beat 100 04 Big Beat 100 05 Electronic 110 01 Electronic 110 02 Electronic 110 03 Electronic 110 04 Electronic 110 05 Electronic 120 01

Electronic 120 02 Electronic Perc 120 Drum n Bass 160 01 Drum n Bass 160 02 Drum n Bass 160 03 Drum n Bass 160 04

Perc Loops 90 Tek Chords 120 Melodic Loops 100 *Basics* 

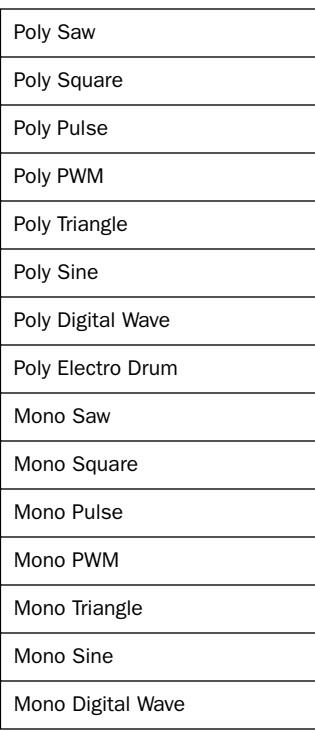

# appendix c

# <span id="page-32-0"></span>Arpeggiator Modes

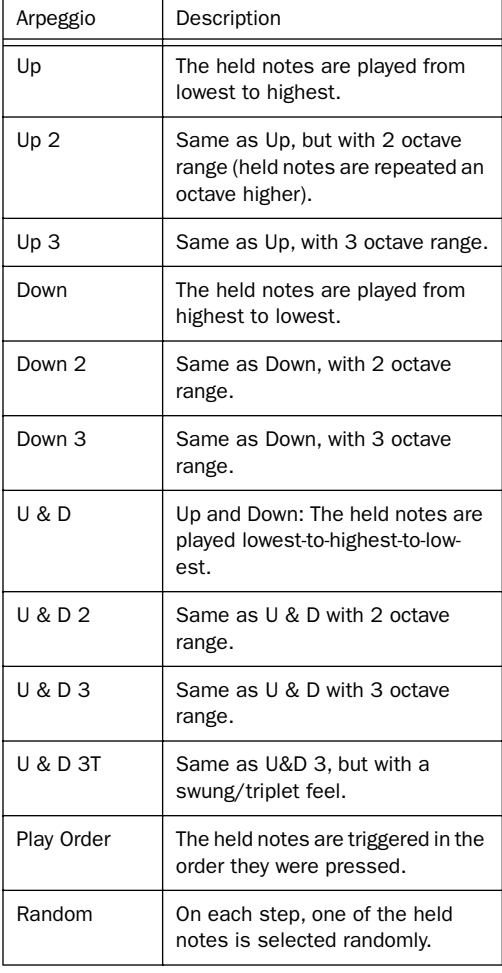

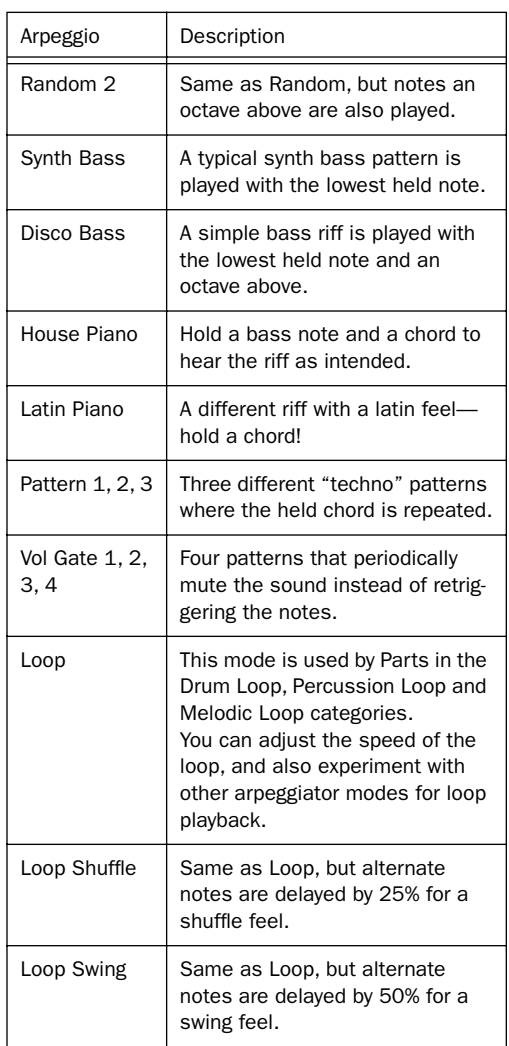

# appendix d

# <span id="page-34-0"></span>Effects And Parameters

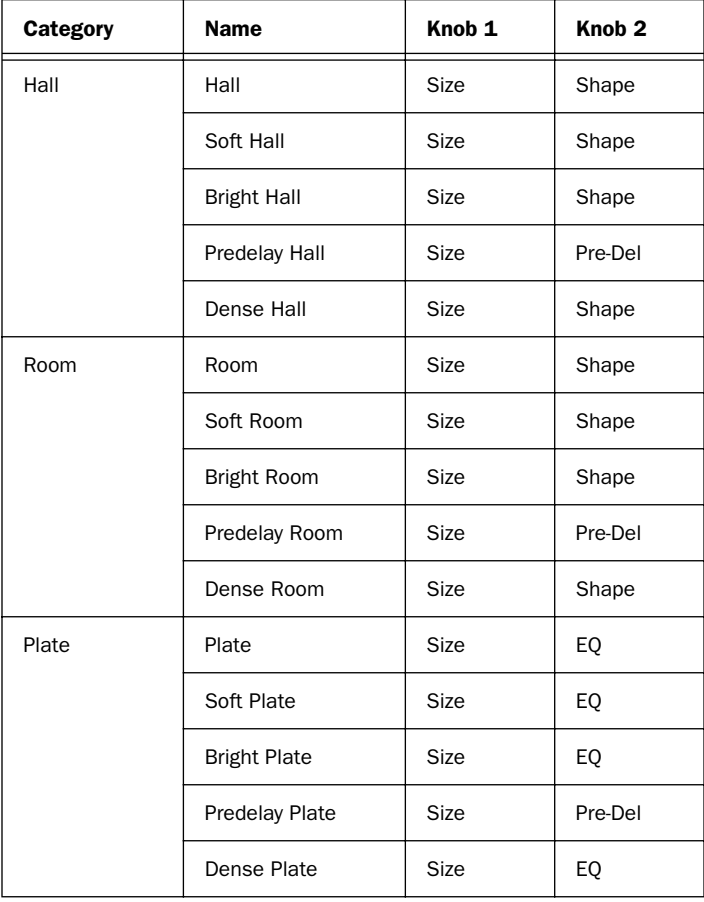

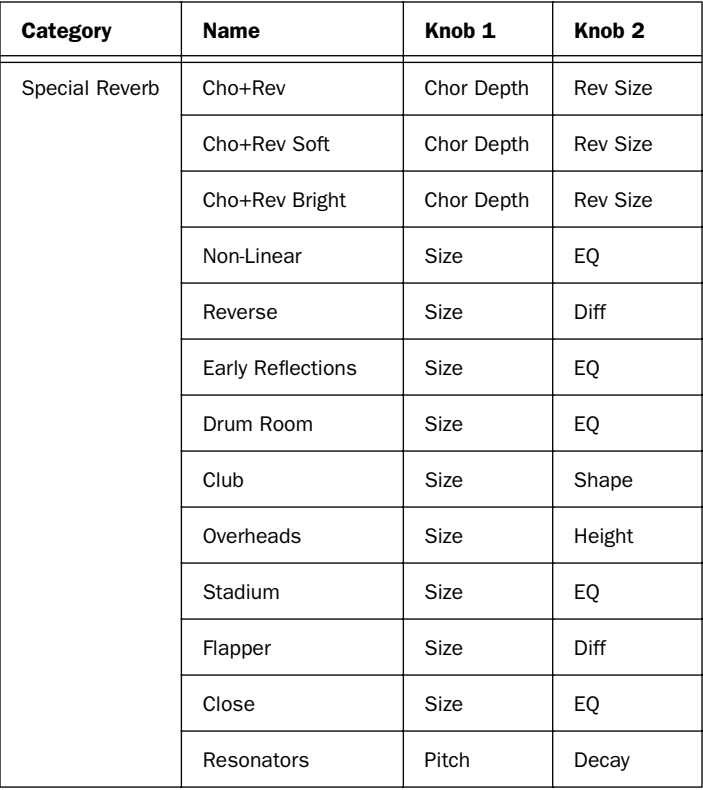

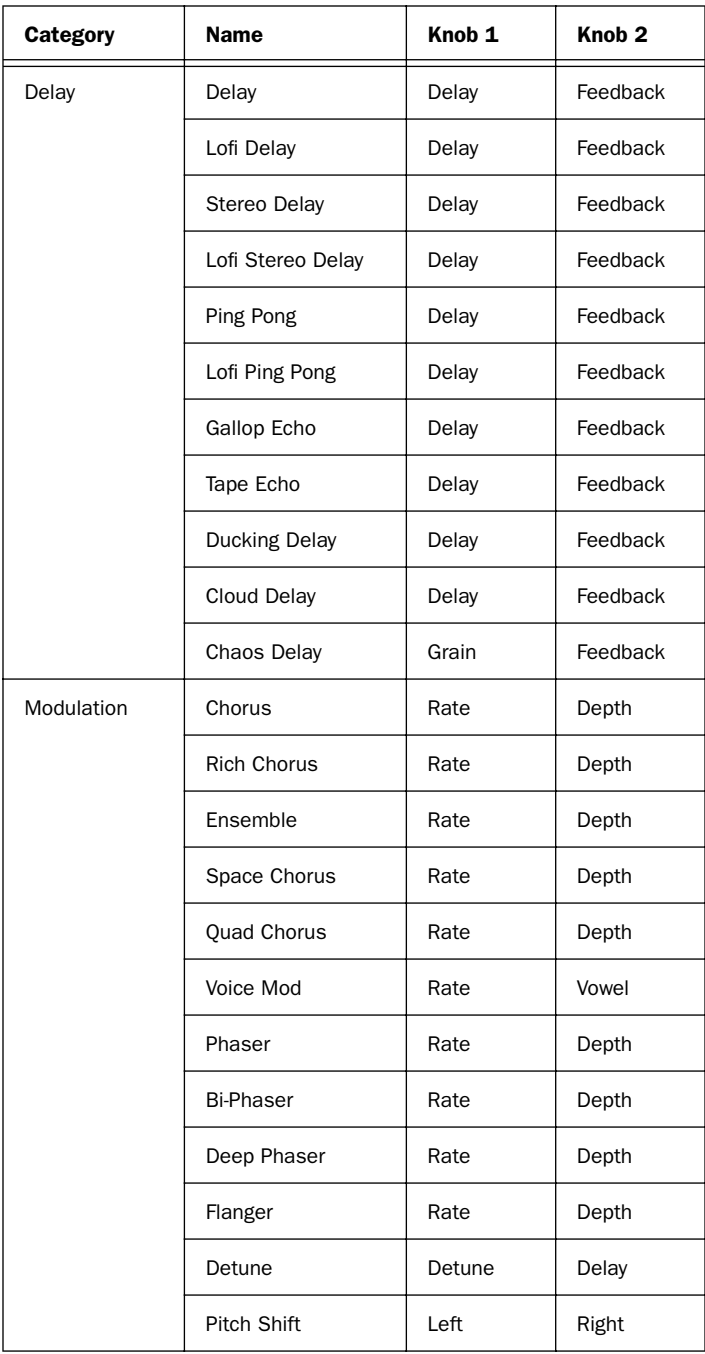

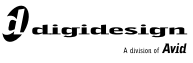

www.digidesign.com

#### **DIGIDESIGN**

2001 Junipero Serra Boulevard Daly City, CA 94014-3886 USA Tel: 650.731.6300 Fax: 650.731.6399

**TECHNICAL SUPPORT (USA)** Tel: 650.731.6100 Fax: 650.731.6384

**PRODUCT INFORMATION (USA)** Tel: 650.731.6102 Fax: 800.333.2137

**INTERNATIONAL OFFICES** Visit our Digidesign Web site for contact information